**Note: They must follow these exact steps in Google Chrome Browser (NOT THE APP or any other browser)** otherwise, they will not be able to get access.

- 1. **Using Google Chrome Browser ONLY**, follow this exact link: [arizona.joinhandshake.com/login](http://arizona.joinhandshake.com/login)
- 2. This will be the screen you see:

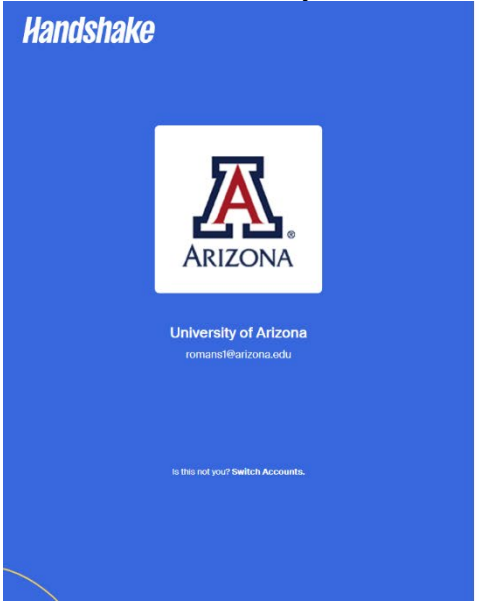

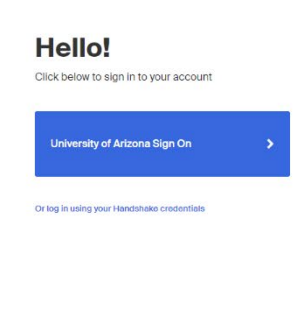

- 3. Click on the blue rectangle containing the words: "University of Arizona Sign On"
- 4. Enter your UA NetID and password and click login